## Metadata

- Go to Library Mode
  - Click on Import button (lower left at bottom of screen)
  - o On Right side Panel
    - Go to Apply During Import
    - To create a new Metadata File select New
      - Fill in the Copyright information
    - To Edit a Metadata File
      - Go to Import Mode
      - Right side Panel
        - Select Apply during Import
        - Edit Presets
          - Select Metadata
            - Select Bob's Metadata
              - o Edit
              - o Save
    - To select a existing Metadata File select the file name
    - Go to IPTC Copyright
- Information that should be added
  - Copyright: 2015 All Rights Reserved Bob Spalding (bob@bobspalding.net)
  - o Copyright Status: Copyrighted
  - Right Usage Terms: All Rights Reserved, no reproductions of any kind without written permission.
- Create a Metadata File see below

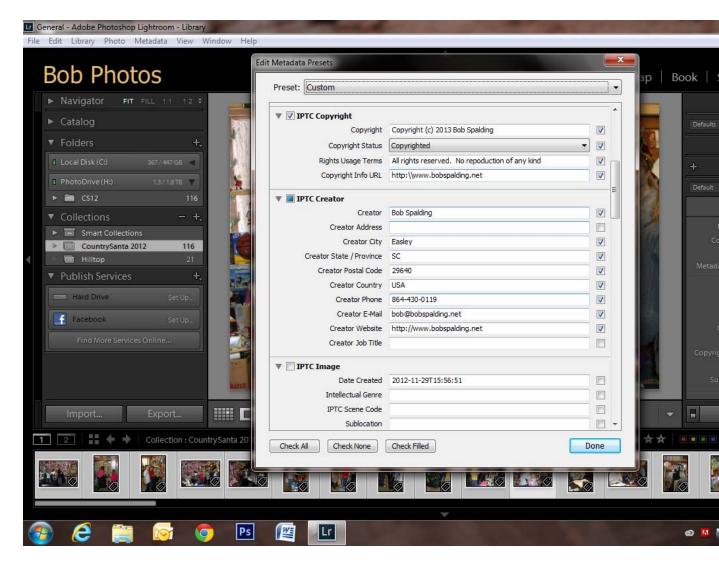

- You can Edit the Metadate file on an individual Photo
  - On the Right Panel
  - Select Metadata
  - You can add in a Title and/or Description (Caption) of the Photo
    - Good idea if you will be adding the photo to Facebook
    - It save time, so you don't have to add it at the time you upload to Facebook
  - Can add in any additional information wanted